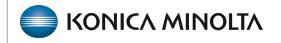

HEALTHCARE IT

## **Exa® PACS/RIS**

# **Feature Summary**

Mammography DMs

©2023 Konica Minolta Healthcare Americas, Inc.

The information below provides a summary of tasks related to mammography DMs (hanging protocols). See also, "Work with display management" in the user's manual. Mammography uses two main view groups or "families": CC and MLO. These families contain the following other views.

|      | CC Family                        | MLO Family |                                       |  |
|------|----------------------------------|------------|---------------------------------------|--|
| CC   | Craniocaudal                     | MLO        | Mediolateral Oblique                  |  |
| XCC  | Exaggerated Craniocaudal         | ML         | Mediolateral                          |  |
| XCCL | Exaggerated Craniocaudal Lateral | LMO        | Lateromedial Oblique                  |  |
| XCCM | Exaggerated Craniocaudal Medial  | LM         | Lateromedial Oblique                  |  |
| FB   | From Below: Caudocranial         | SIO        | Superolateral to Inferomedial Oblique |  |

**Additional positioning**: Implant Displacement, Spot compression, Cleavage, Rolled lateral, Rolled medial, Rolled superior, Rolled inferior, Tangential, Axillary tail, Magnification Typically, we build DMs so that you can scroll through these views with the mouse wheel.

### **Open DM Manager**

- 1. On the viewer toolbar, select the display manager <sup>™</sup> button.
- 2. In the button shortcut menu, select **DM Manager**.

| nager         |                    |          |          |          |         |   |
|---------------|--------------------|----------|----------|----------|---------|---|
| User Groups   | Select             | ~        | Users    | radmin   |         | ~ |
|               | Filters            | Show All | ~        |          |         |   |
| EXPORT SELECT | ED EXPORT ALL      | IMPORT   | Show     | Inactive |         |   |
| Modality      | CR(Computed Radiog | raphy) 🗸 | DM Group | SELECT   | ~       | + |
|               | Name               |          |          | SEARCH   | REFRESH |   |
|               | ADD NEW DM         | DELETE   |          |          |         |   |

**EXPORT SELECTED:** Exports the selected DMs (select by checking the box).

**EXPORT ALL:** Exports all DMs in the system for all users.

**IMPORT:** Imports previously exported DMs (.json file).

**MODALITY:** Select the modality you want to review.

**DM GROUP:** Groups your DMs for same modality exams where many DMs will match. Select the + button to add a group. <u>Example</u>: Screening vs Diagnostic DM's (Hanging protocols) **NAME:** Search for a DM within its modality.

ADD NEW DM: Create a DM.

**DELETE**: Delete a DM.

| Name -    | Pages | Summary 🗸 | Availability | Owner | Preview |            |
|-----------|-------|-----------|--------------|-------|---------|------------|
| Screening | 2     | MG,SC     | Private      |       |         | + / ii u B |

**Checkbox** : Select the DM to export.

**Availability:** Private = Available only to the user that created it. Global = Available to all users. **Add to DM Group**  $\textcircled{\oplus}$ : Add the DM to a DM group.

Edit Icon 🖉 : Edit a DM.

**Delete Icon** : Delete a DM.

**Duplicate Icon U**: Duplicate a DM.

**Copy Icon** : Copy the DM to another user or group.

It can be useful to duplicate a DM or copy one for another user by using the buttons on the right side of the main screen (see the figure below). To edit an existing DM, double-click it or click the pencil button. With the proper rights, you can import and export DMs. Otherwise, you can copy a DM for a user who does have the proper rights.

The following is an example of how to build a DM that displays priors on top and current images (RCC, LCC, RMLO, LMLO) on the bottom. This DM shows all main views, specialty views such as spot and cleavage, synthesized views, and implant displaced views.

- 1. In the viewer, on the toolbar, select the **DM** button, and then in the button shortcut menu, select **DM Manager**.
- 2. Select **ADD New DM**.
- Type a name for the DM, and then enter required settings.
   OPTIONAL: In the **Body Part** list, select the most accurate option.

| DM Manager    |                 |                  |      |       | ×    |
|---------------|-----------------|------------------|------|-------|------|
| HP Properties | S               |                  | SAVE | CLEAR | BACK |
| Name *        | MG TEST         | Inactive Private |      |       |      |
| HP Identifier | Modality        |                  |      |       |      |
| Modalities *  | MG <del>-</del> |                  |      |       |      |
| Body Part *   | Breast •        |                  |      |       |      |

- 4. Type the number of pages (the number of monitors).
- 5. Select the layout (such as 2\*2 or 1\*1), and then select the number of cells.
- Select the Allow missing cells checkbox for each page and/or cell as needed. This allows the DM to hang even if not all images are present in the cell or page, such as for a unilateral diagnostic.

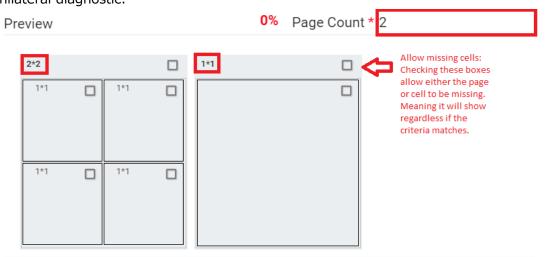

- 7. Select a cell, and then on the **MATCHING RULES** tab, select **ADD GROUP**.
- 8. In the list, select **OR**, and then select **ADD MAMMO RULE**. **Note**: "OR" means "if this rule does not match, check another rule."

| MATC     | HING RULES D     | ISPLAY MANAGEMENT      |                        |                |
|----------|------------------|------------------------|------------------------|----------------|
|          | ADD GROUP        | ADD GENERAL RULE       | ADD MAMMO RULE         | ADD PRIOR RULE |
| ADD GROU | P ADD GENERAL RU | JLE ADD MAMMO RULE ADD | PRIOR RULE DELETE GROU | JP OR ▼        |

We build mammography DMs in a group to have the system look for multiple views, which allows us to use one DM for multiple scenarios. There is a new improvement available in version 33 that enables stacking images and scrolling through stacked images. When creating DMs, build the logic based on how you would like the images to display. For example, if you want a stacked image DM with implant displacement views first, and to then have the ability to scroll to the traditional 2D, build the ID view logic first. 9. For the top left cell, add the following rule. Right, CC Family, DON'T CARE, Processed

| Mammo Rule        | $\otimes$                                                        |
|-------------------|------------------------------------------------------------------|
| Side *            | O Left                                                           |
|                   | <ul><li>Right</li><li>?</li></ul>                                |
| View *            | CC Family V<br>DONT CARE V                                       |
| Processing Type * | Unprocessed     Tomosynthesis     Synthesized View     Processed |
| Image Index       | ○ ?<br>Any ▼                                                     |
|                   | CANCEL                                                           |

This rule means, "Right side, CC Family (all views, see above), any specialty view in the list except ID (implant displacement), and processed."

### 10. Select **SAVE**.

#### Result: Five rules appear.

 MATCHING RULES
 DISPLAY MANAGEMENT

 ADD GROUP
 ADD GENERAL RULE
 ADD GENERAL RULE
 ADD PRIOR RULE
 ADD PRIOR RULE
 ADD PRIOR RULE

 ADD GROUP
 ADD GENERAL RULE
 ADD MAMMO. RULE
 ADD PRIOR RULE
 DELETE GROUP
 OR

 0
 DONT CARE / CC / / ANY - Side : Right | Processing Type : Processed | 
 Image: Orgin Processing Type : Processed | 
 Image: Orgin Processed | 
 Image: Orgin Processed | 
 Image: Orgin Processed | 
 Image: Orgin Processed | 
 Image: Orgin Processed | 
 Image: Orgin Processed | 
 Image: Orgin Processed | 
 Image: Orgin Processed | 
 Image: Orgin Processed | 
 Image: Orgin Processed | 
 Image: Orgin Processed | 
 Image: Orgin Processed | 
 Image: Orgin Processed | 
 Image: Orgin Processed | 
 Image: Orgin Processed | 
 Image: Orgin Processed | 
 Image: Orgin Processed | 
 Image: Orgin Processed | 
 Image: Orgin Processed | 
 Image: Orgin Processed | 
 Image: Orgin Processed | 
 Image: Orgin Processed | 
 Image: Orgin Processed | 
 Image: Orgin Processed | 
 Image: Orgin Processed | 
 Image: Orgin Processed | 
 Image: Orgin Processed | 
 Image: Orgin Processed | 
 Image: Orgin Processed | 
 Image: Orgin Processed | 
 Image: Orgin Processed | 
 Image: Orgin Processed | 
 Image: OrginProcessed | 
 Image: Orgin P

11. Select Add Mammo Rule inside the group, and then add the following additional rules.

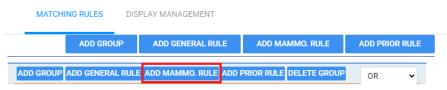

- Right, CC Family, Don't Care, Synthesized
- Right, CC Family, ID, Processed
- Right, CC Family, ID, Synthesized

#### 12. From outside the group, select **ADD PRIOR RULE** for this cell.

Note: It is outside the group because we want to apply the rule to the entire group.

| MATCHING RULES                                                                  | DISPLAY MANAGEM                                                             | ENT       |                  |                |          |        |  |
|---------------------------------------------------------------------------------|-----------------------------------------------------------------------------|-----------|------------------|----------------|----------|--------|--|
|                                                                                 |                                                                             | ADD GROUP | ADD GENERAL RULE | ADD MAMMO RULE | ADD PRIO | R RULE |  |
| ADD GROUP ADD GENERA                                                            | ADD GROUP ADD GENERAL RULE ADD MAMMO RULE ADD PRIOR RULE DELETE GROUP       |           |                  |                |          |        |  |
| • DONT CARE / CC /                                                              | DONT CARE / CC / / ANY - Side : Right   Processing Type : Processed   2 iii |           |                  |                |          |        |  |
| o DONT CARE / XCC / / ANY - Side : Right   Processing Type : Processed   // iii |                                                                             |           |                  |                |          |        |  |

Prior Rule: Study Index

- **Any**: Displays all MG priors. The specific number is controlled by the Auto Open rule under MG Modality Options.
- 1: shows the first prior
- **2**: shows the second prior, etc.

| MATCHING RULES                | DISPLAY MANAGEMENT                                                        |                             |                |  |  |  |
|-------------------------------|---------------------------------------------------------------------------|-----------------------------|----------------|--|--|--|
| ADD GROUP                     | ADD GENERAL RULE                                                          | ADD MAMMO. RULE             | ADD PRIOR RULE |  |  |  |
| ADD GROUP ADD GENERAL         | RULE ADD MAMMO. RULE AD                                                   | D PRIOR RULE DELETE GRO     |                |  |  |  |
| DONT CARE / CC / /            | ANY - Side : Right Process                                                | sing Type : Processed 🛛 🧷 🛽 | D              |  |  |  |
| • DONT CARE / XCC /           | / ANY - Side : Right Proce                                                | ssing Type : Processed 🧷    | 1              |  |  |  |
| • DONT CARE / XCCL            | / / ANY - Side : Right Proc                                               | essing Type: Processed   🧷  | 2 🗎            |  |  |  |
| o DONT CARE / XCCM            | / / ANY - Side : Right   Pro                                              | cessing Type : Processed    | 0              |  |  |  |
| ODNT CARE / FB / / A          | ANY - Side : Right Process                                                | ing Type : Processed 🛛 🧷 🗓  | D              |  |  |  |
| $_{\odot}$ DONT CARE / CC / / | ANY - Side : Right Process                                                | sing Type : 🛛 🧷 📋           |                |  |  |  |
| ODNT CARE / XCC /             | / ANY - Side : Right Proce                                                | ssing Type : 🛛 🧷 📋          |                |  |  |  |
| • DONT CARE / XCCL            | / / ANY - Side : Right Proc                                               | essing Type : 🛛 🧷 🗎         |                |  |  |  |
| ODNT CARE / XCCM              | / / ANY - Side : Right Pro                                                | cessing Type : 🛛 🧷 📋        |                |  |  |  |
| • DONT CARE / FB / /          | ANY - Side : Right Process                                                | ing Type : 🛛 🧷 📋            |                |  |  |  |
| ID / CC / / ANY - Side        | e: Right   Exam :   Processin                                             | ng Type : Processed   🧷 🏢   |                |  |  |  |
| ID / FB / / ANY - Side        | : Right   Exam :   Processin                                              | g Type : Processed 🛛 🧷 📋    |                |  |  |  |
| ID / XCC / / ANY - si         | de : Right   Exam :   Process                                             | ing Type : Processed 🧷 🛙    | D              |  |  |  |
| ID / XCCL / / ANY - 3         | Side : Right Exam : Proces                                                | ssing Type : Processed 🖉 🧷  | 1              |  |  |  |
|                               | Side : Right Exam : Proce                                                 |                             | · 🔟            |  |  |  |
|                               | $\circ$ ID / CC / / ANY - Side : Right   Exam :   Processing Type :   🧷 📋 |                             |                |  |  |  |
|                               | ID / FB / / ANY - Side: Right   Exam:   Processing Type:   2 1            |                             |                |  |  |  |
|                               | ID / XCC / / ANY - Side: Right   Exam:   Processing Type:   2 1           |                             |                |  |  |  |
|                               | Side : Right   Exam : Proces                                              |                             |                |  |  |  |
| ID / XCCM / / ANY -           | Side : Right Exam : Proce                                                 | essing Type : 🛛 🧷 🔟         |                |  |  |  |

- 13. In the **DISPLAY MANAGEMENT** tab, change the way the image displays by modifying the options below. This tab is available for each cell to automatically apply additional processing.
  \*The Auto Fusion feature is not yet available.
- 14. Start on the next cell, and continue.
- 15. Click **SAVE** at the top.

| MATCHING                                                                           | RULES DISPLAY MANAG                                                                                                    | GEMENT                       |             |
|------------------------------------------------------------------------------------|----------------------------------------------------------------------------------------------------|------------------------------|-------------|
|                                                                                    |                                                                                                    |                              | UPDATE      |
| Auto-Orient<br>(Blank to<br>Disable):<br>Rotation<br>(Clockwise)<br>View<br>(Zoom) | Right Edge     Bottom I       None     Image: Second second seco | Bone Enhance<br>Window/Level | Auto   Auto |
|                                                                                    | <ul> <li>Invert</li> <li>Sigmoid</li> <li>Linear</li> <li>CLAHE</li> <li>Fusion</li> <li>CAD</li> <li>Current MG Only</li> </ul>                                                                                                    |                              |             |

| Setting                                                                  | Description                                                                                                    |
|--------------------------------------------------------------------------|----------------------------------------------------------------------------------------------------|
| Auto-Orient                                                              | [Unused]                                                                                                    |
| Rotation                                                                 | Select a degree of clockwise rotation.                                                                                    |
| Mirror                                                                   | Select to switch the left and right breast view.                                                                          |
| View                                                                     | Select a zoom type.                                                                                                    |
| Invert<br>Sigmoid<br>Linear<br>CLAHE<br>Fusion<br>CAD<br>Current MG Only | Select one or more processing functions to apply.<br>Exempts the current cell from the Stack by View and Prior            |
|                                                                          | option.                                                                                                    |
| CAD                                                                      | Select to display CAD values according to the SR CAD settings<br>when the user reaches this step of the hanging protocol. |
| LUT                                                                      | Select an LUT to apply.                                                                                                   |
| Bone Enhance                                                             | Select a percentage of bone enhancement.                                                                                  |
| Window/Level                                                             | Select Default or Custom. If Custom, type the values to apply.                                                            |
| Reprocess                                                                | Select to generate an additional view from the base view.                                                                 |